## Esempio di configurazione di VM-FEX Ī

#### Sommario

Introduzione **Prerequisiti Requisiti** Componenti usati Premesse **Configurazione Verifica** Risoluzione dei problemi Informazioni correlate

#### Introduzione

In questo documento viene descritto come configurare Virtual Machine Fabric Extender (VM-FEX) con l'utilizzo di un metodo per estendere la struttura di rete fino alle macchine virtuali (VM).

#### **Prerequisiti**

#### Requisiti

Nessun requisito specifico previsto per questo documento.

#### Componenti usati

Le informazioni fornite in questo documento si basano sulle seguenti versioni software e hardware:

- Scheda di interfaccia virtuale (VIC) PALO o Vasona (M81KR/M82KR, 1280, P81E se integrata con Unified Computing System Manager (UCSM))
- 2 Fabric Interconnect (FI), serie 6100 o 6200
- server vCenter

Le informazioni discusse in questo documento fanno riferimento a dispositivi usati in uno specifico ambiente di emulazione. Su tutti i dispositivi menzionati nel documento la configurazione è stata ripristinata ai valori predefiniti. Se la rete è operativa, valutare attentamente eventuali conseguenze derivanti dall'uso dei comandi.

### Premesse

Cos'è VM-FEX? VM-FEX (precedentemente noto come VN-link) è un metodo per estendere completamente il fabric di rete fino alle VM. Con VM-FEX, le interconnessioni fabric gestiscono la commutazione per le VM dell'host ESXi. A questo scopo, UCSM utilizza le interfacce API (Application Programming Interface) vCenter dVS. Pertanto, VM-FEX viene visualizzato come dVS nell'host ESXi.

VM-FEX offre numerosi vantaggi:

- Riduzione del sovraccarico della CPU sull'host ESX
- Prestazioni più veloci
- I/O VMware DirectPath con supporto vMotion
- La gestione della rete è passata ai FI anziché all'host ESXi
- Visibilità in vSphere con UCSM

#### **Configurazione**

1. Integrazione di vCenter e UCSM Esportare l'estensione vCenter da UCSM e importarla in vCenter.

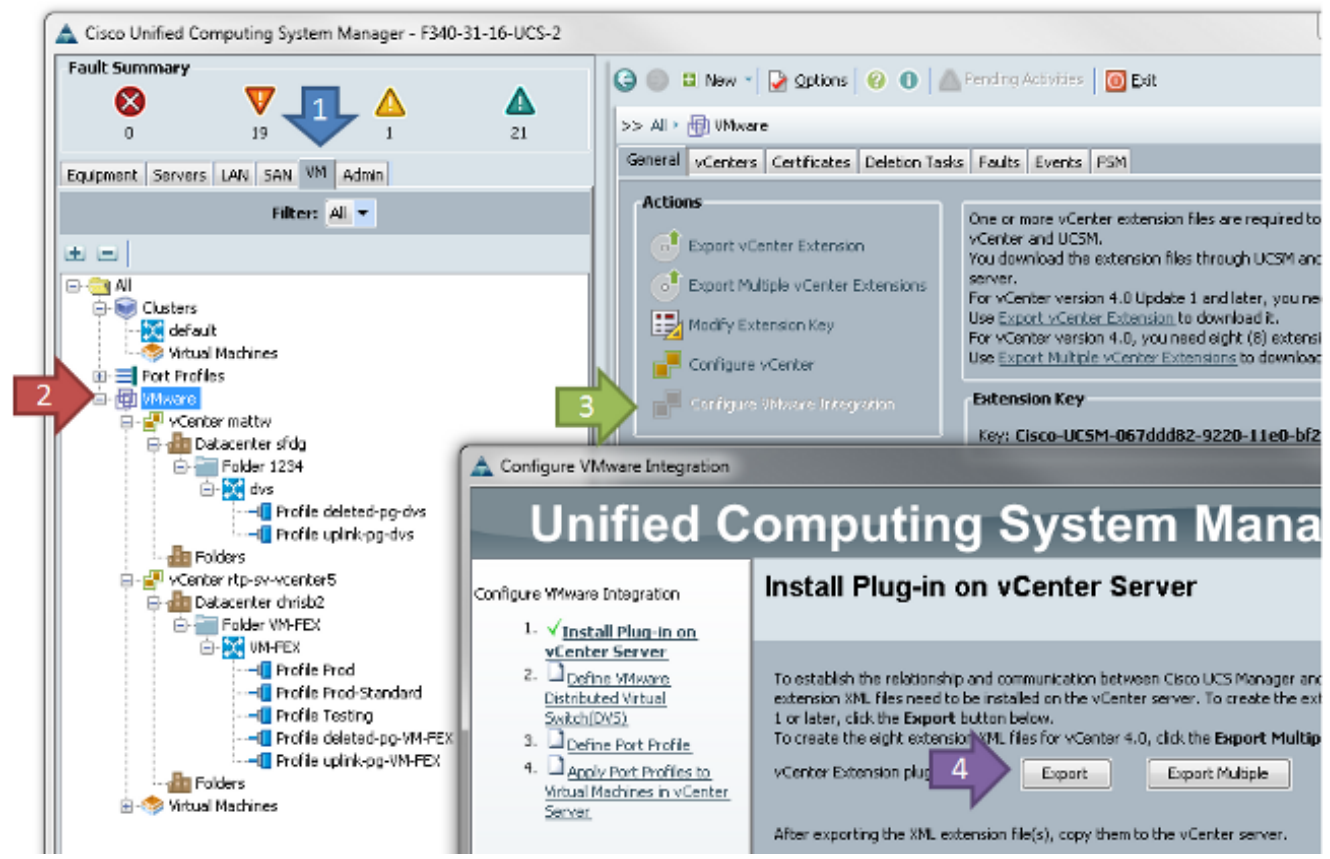

Verrà creato il file cisco nexus 1000v extension.xml. Questo è lo stesso nome dell'estensione vCenter per Nexus 1000V. Per importarlo, eseguire la stessa procedura.

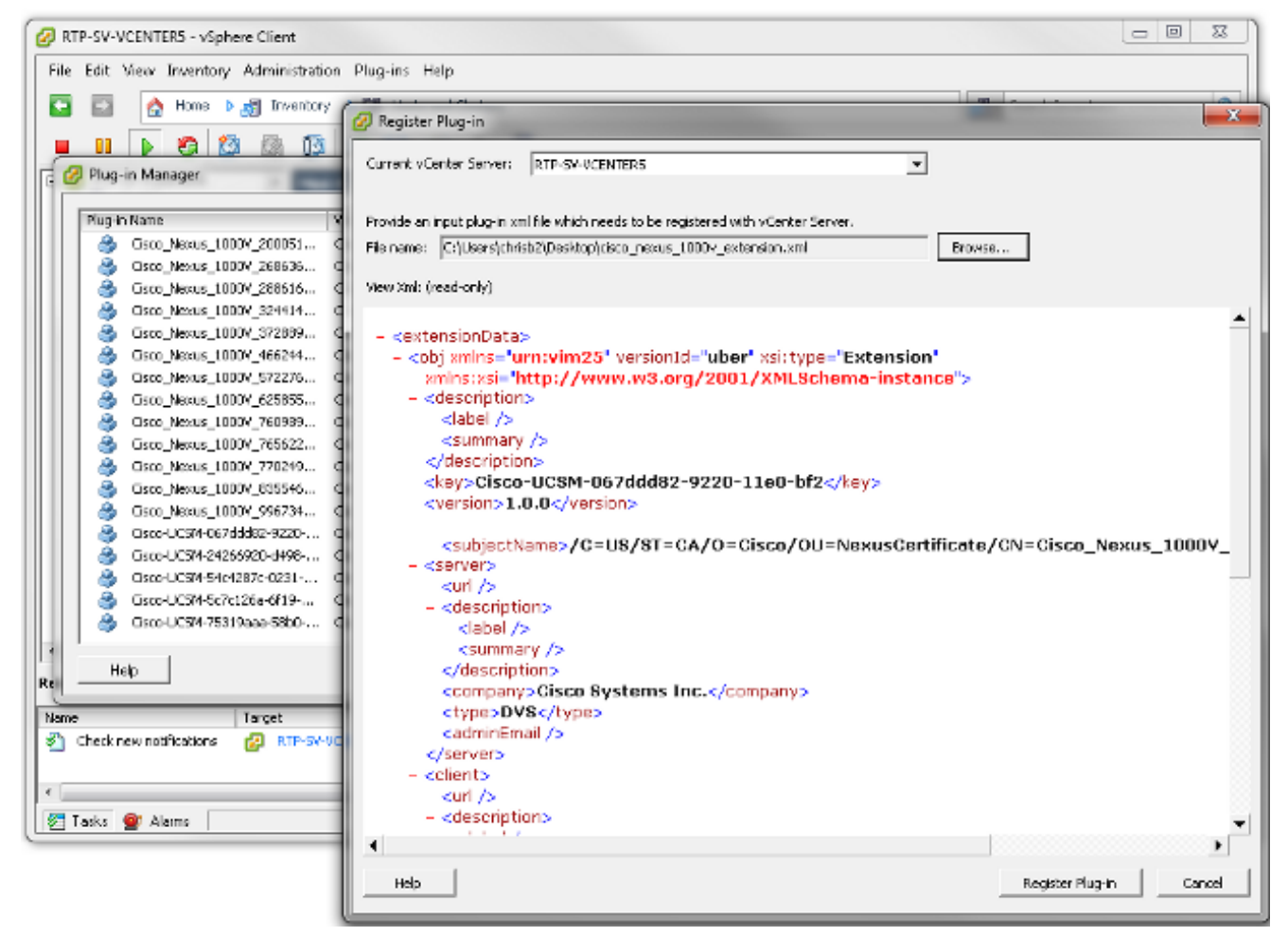

 Dopo aver importato la chiave, continuare con l'integrazione guidata vCenter.

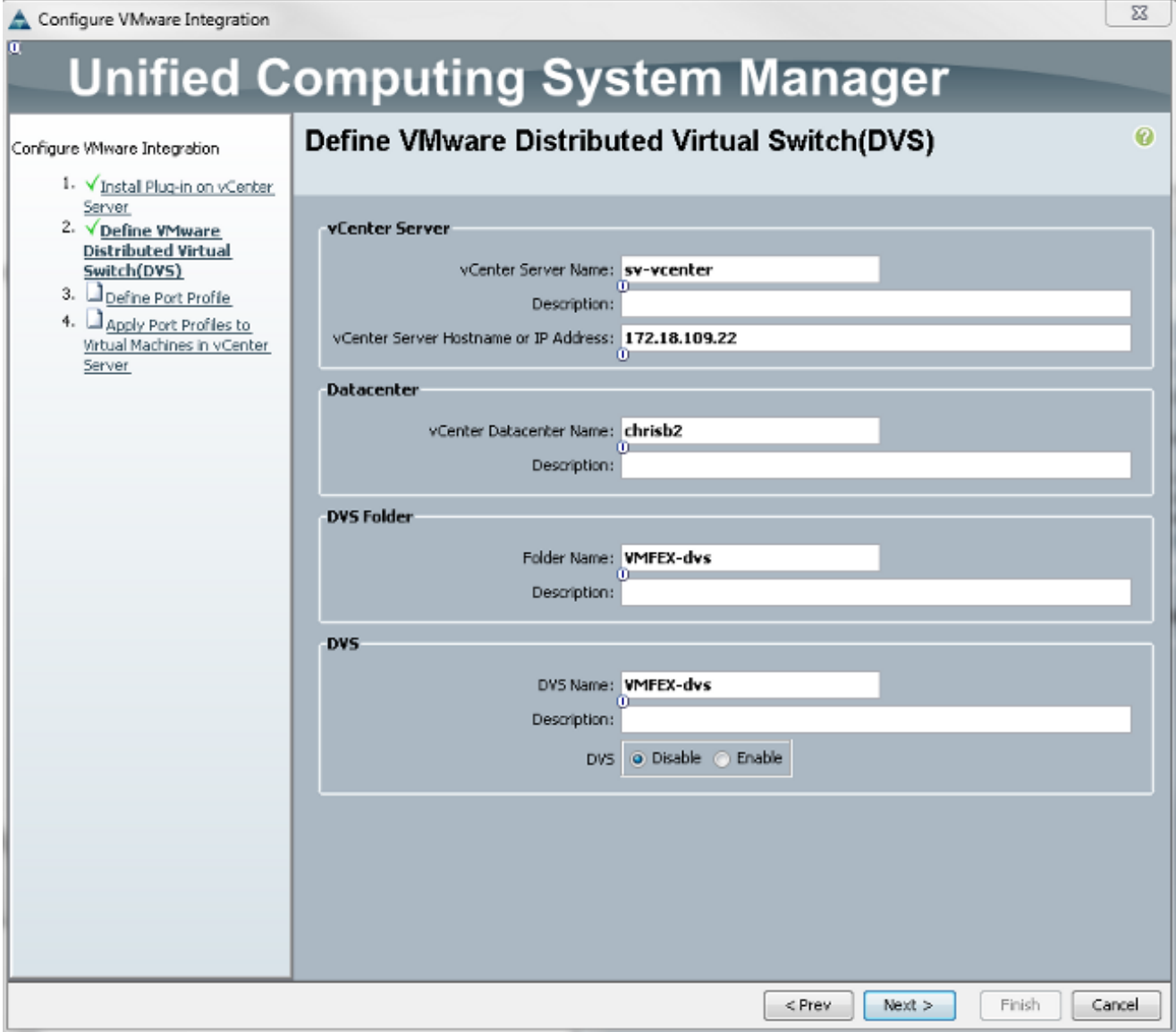

Completare le informazioni come richiesto. I campi vCenter e indirizzo IP e nome centro dati vCenter devono corrispondere. Gli altri campi possono essere denominati come desiderato.Creare quindi un profilo di porta per le VM da connettere.

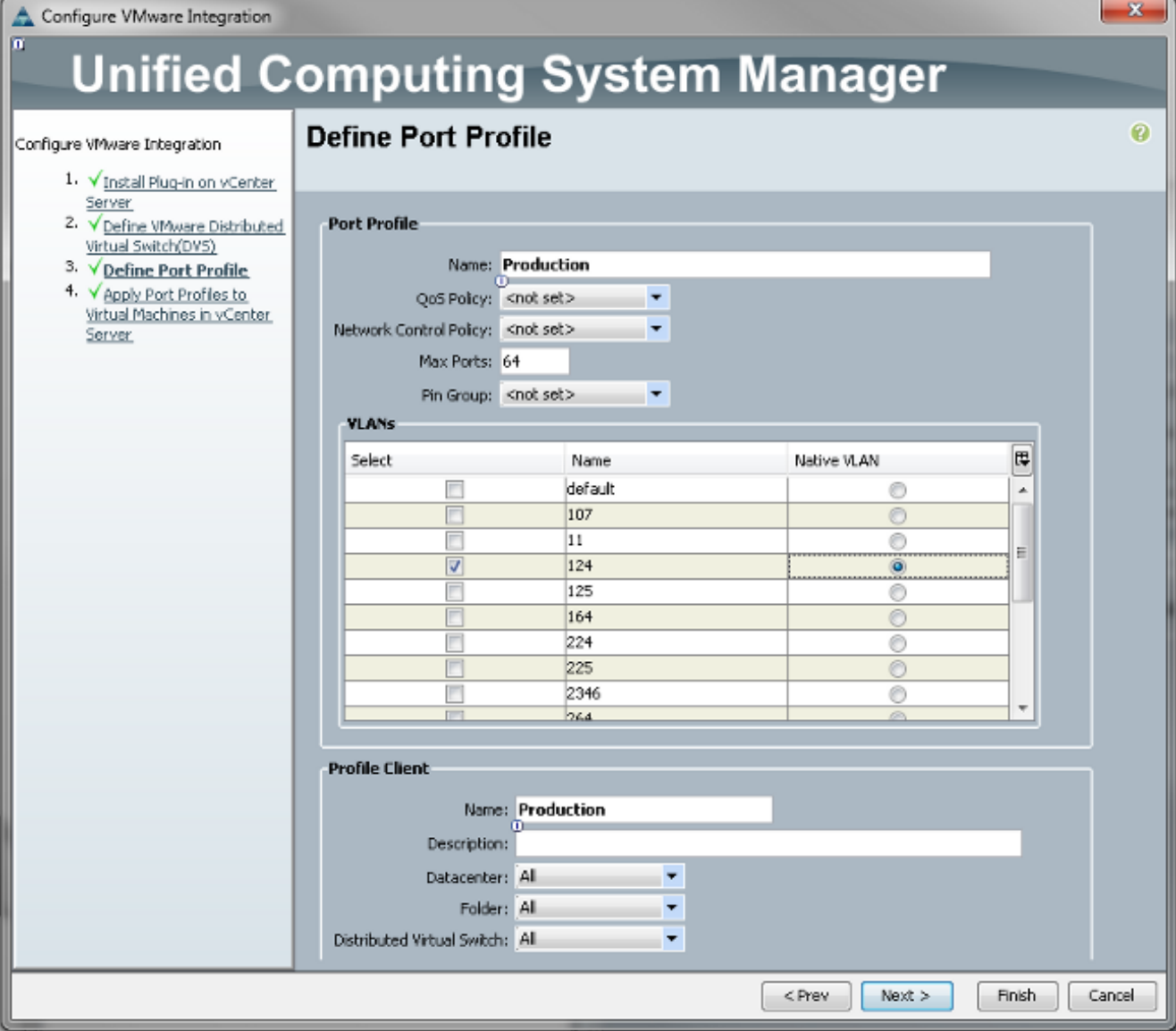

Nota: Questo vale per le VM, non per gli uplink. A meno che la VM non possa contrassegnare il traffico, verificare che la VLAN desiderata per la comunicazione sia contrassegnata come nativa.Ènecessario assegnare un nome sia al profilo della porta che al client dei profili. I profili di porta contengono tutte le informazioni importanti sullo switching (VLAN e policy), ma un client dei profili limita l'accesso dei dV al profilo di porta.Al termine, completare la procedura guidata. Crea un dVS in vCenter.

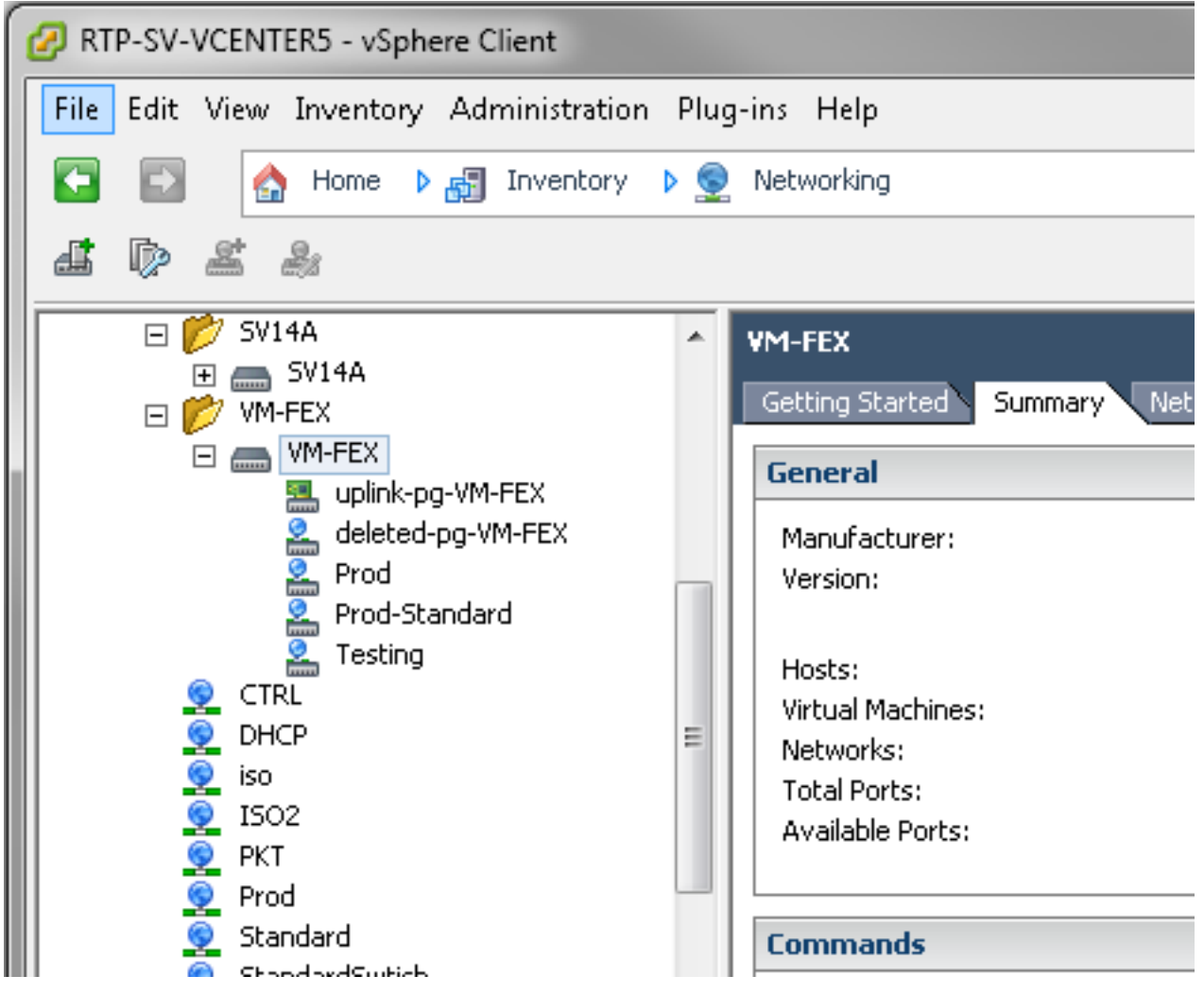

Aggiungere un host a dVS.Per l'host da aggiungere a dVS deve essere definito un criterio di 2.connessione vNIC dinamico. Determina la quantità di schede di interfaccia di rete (NIC, Network Interface Controller) che l'host può supportare su dVS.

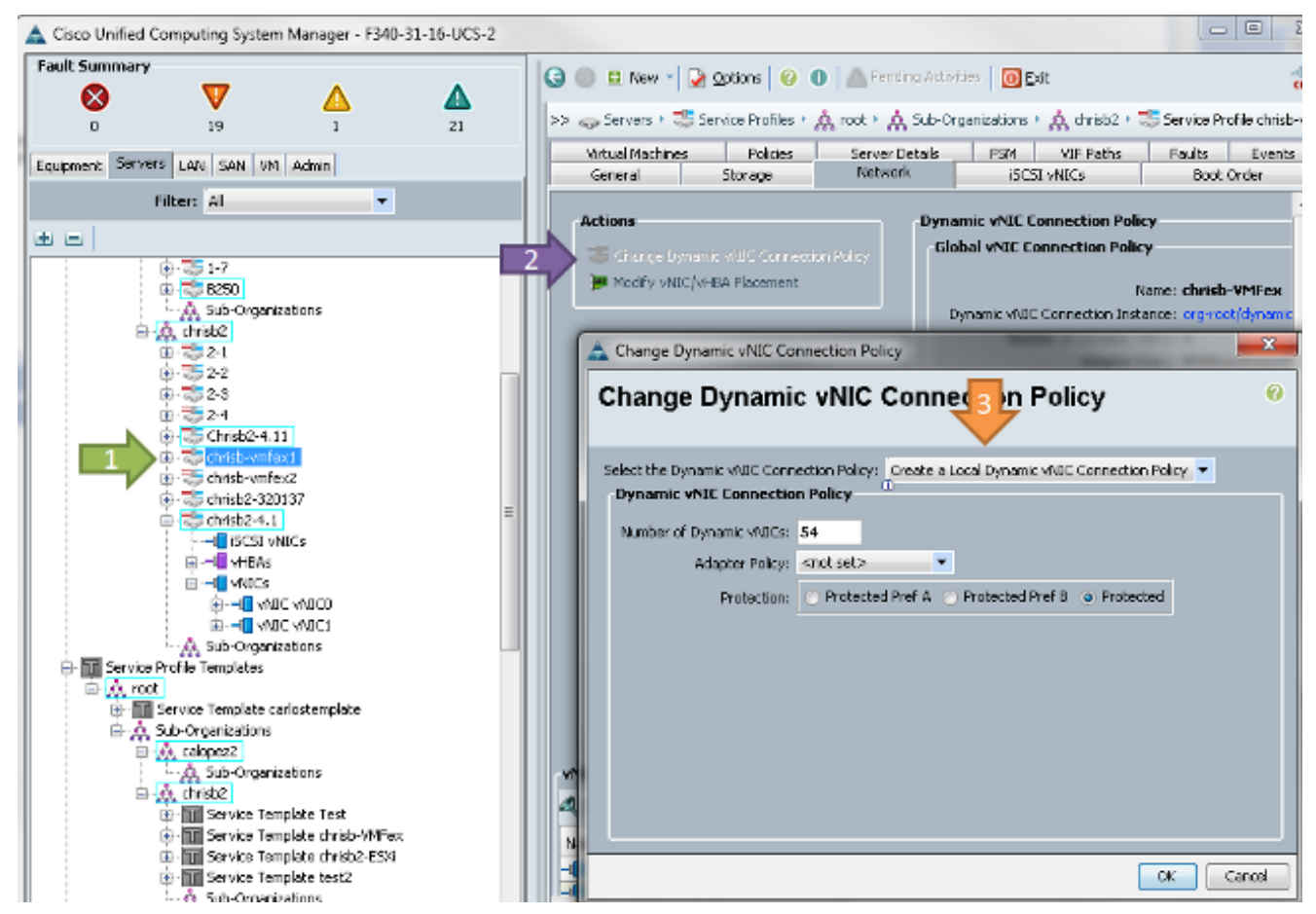

3. Per modificare il criterio, è necessario riavviare il sistema. Dopo aver configurato questo criterio, è possibile installare il modulo VEM (Virtual Ethernet Module).Analogamente a Nexus 1000V, è necessario installare un VEM sull'host in cui si desidera aggiungere il VM-FEX dVS. È possibile eseguire questa operazione manualmente o con VMware vCenter Update Manager (VUM). Se si desidera installarlo manualmente, è possibile trovarlo nella home page di UCS. Il server deve essere in modalità manutenzione prima che VEM sia installato sull'host.Il codice VIB è incluso nel bundle dei driver UCS serie B per la versione del codice eseguito. Scaricare il file VIB appropriato e immettere uno dei seguenti comandi per installarlo:Versione 4.1 o precedente:

esxupdate -b path\_to\_vib\_file update Versione 5.0:

esxcli software vib install -v path\_to\_vib\_file

Prima dell'installazione, verificare che l'hypervisor esegua una versione del driver enic compatibile con la stessa versione di UCSM. Fare riferimento alla matrice di compatibilità per individuare le versioni corrette dei driver per una release UCSM specifica. Se il driver non supporta VM-FEX, viene visualizzato questo messaggio di errore durante l'installazione di VEM:

```
[InstallationError]
Error in running ['/etc/init.d/n1k-vem', 'stop', 'upgrade']:
Return code: 2
Output: /etc/init.d/n1k-vem: .: line 26: can't open
'/usr/lib/ext/cisco/nexus/vem-v132/shell/vssnet-functions'
```
4. A questo punto, aggiungere l'host a dVS con l'**Aggiunta** guidata **host** in vCenter. Fare clic con il pulsante destro del mouse su dVS e scegliere Aggiungi host. Aggiungere due NIC (una per struttura) a dVS come uplink e collocarle nel gruppo di porte uplink creato automaticamente. Questo è per vSphere, in quanto il traffico non passa effettivamente attraverso questi uplink.

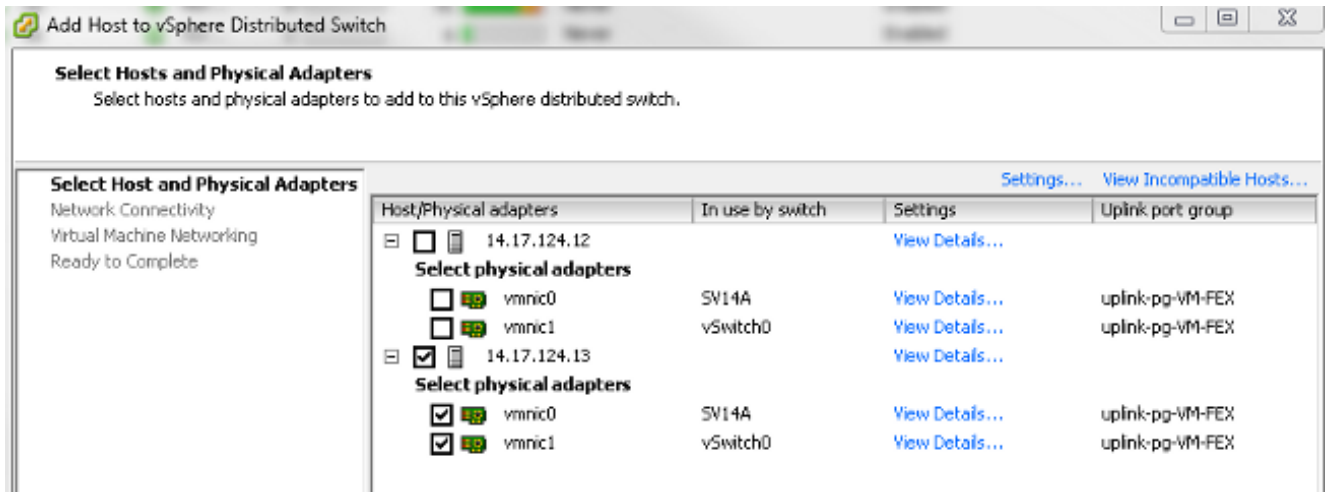

Accertarsi di spostarsi sul VMkernel, altrimenti l'accesso di gestione alla confezione andrà perso.

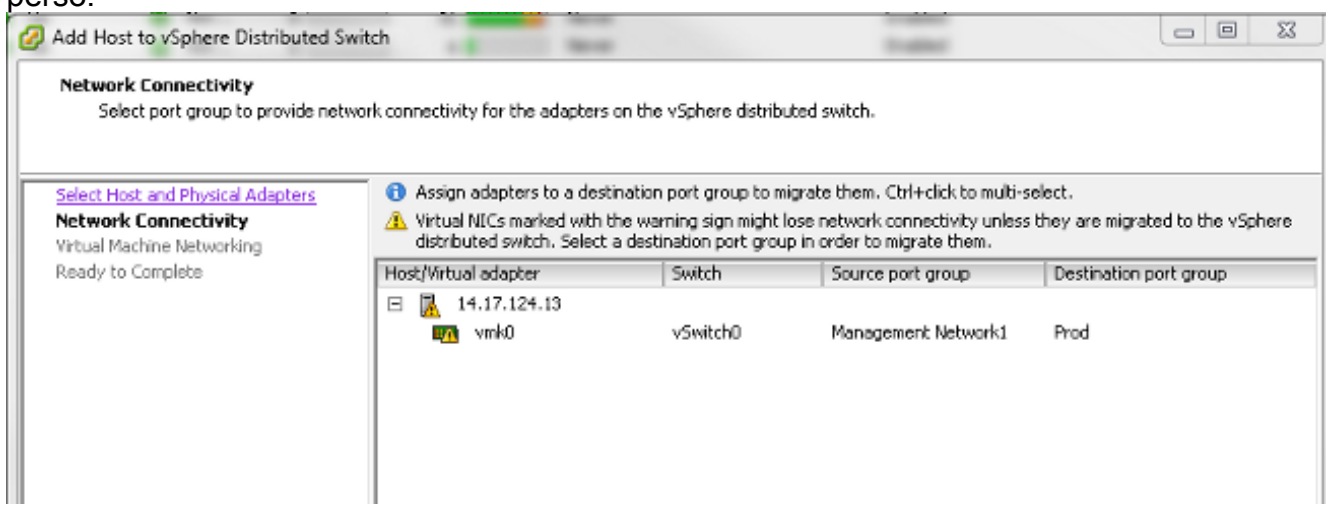

Nella schermata successiva, se lo si desidera, spostarsi su qualsiasi VM presente su tale host.A questo punto è stata completata la configurazione di VM-FEX. A questo punto è possibile vedere le interfacce vEthernet sul lato successivo della struttura per le VM e le VM in

UCSM.

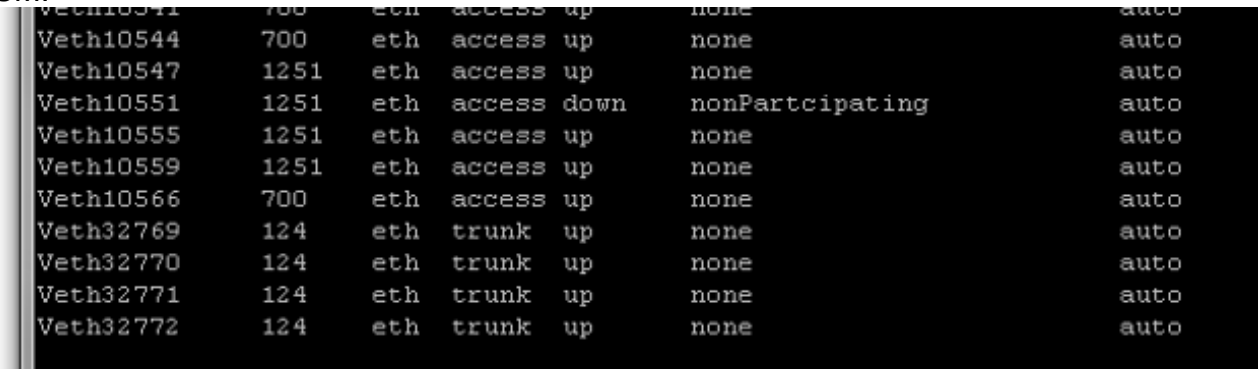

### **Verifica**

Attualmente non è disponibile una procedura di verifica per questa configurazione.

# Risoluzione dei problemi

Al momento non sono disponibili informazioni specifiche per la risoluzione dei problemi di questa configurazione.

# Informazioni correlate

• Documentazione e supporto tecnico - Cisco Systems